## PASOS PARA CONECTARSE A LAS SESIONES POR STREAMING.

1. Descargar Microsoft teams utilizando este enlace en su dispositivo móvil u ordenador. Enlace: <https://teams.microsoft.com/downloads>

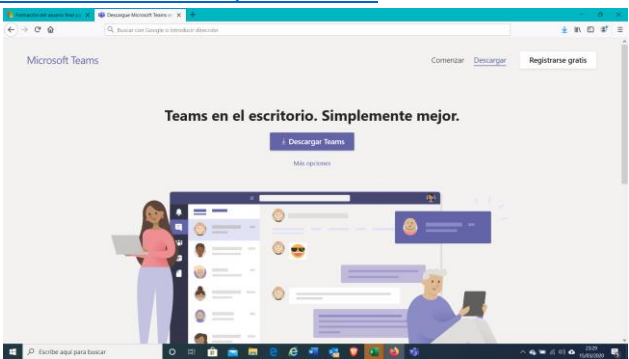

- 2. Clicar encima del botón descargar. Se puede utilizar el software sin descargar, pero funciona mejor si te lo descargas, por lo tanto, lo recomendamos. Es gratuito.
- 3. Saldrá esta ventana. Darle al botón Guardar archivo.

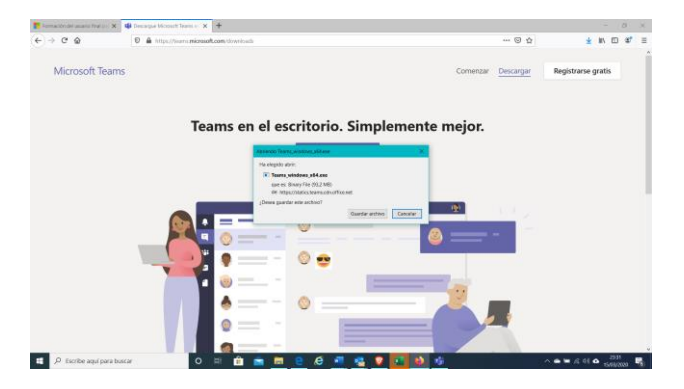

4. Se empezará a descargar el programa

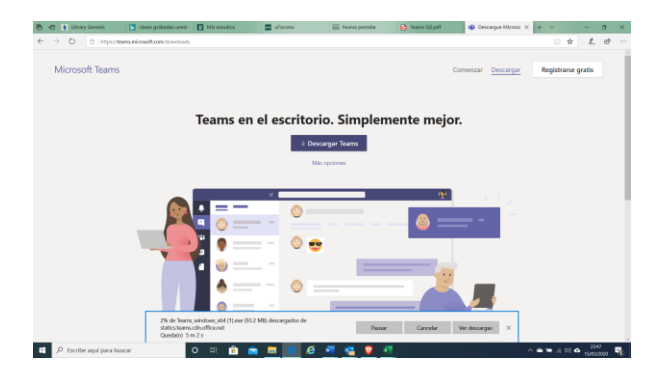

5. Cuando se haya descargado le damos a ejecutar.

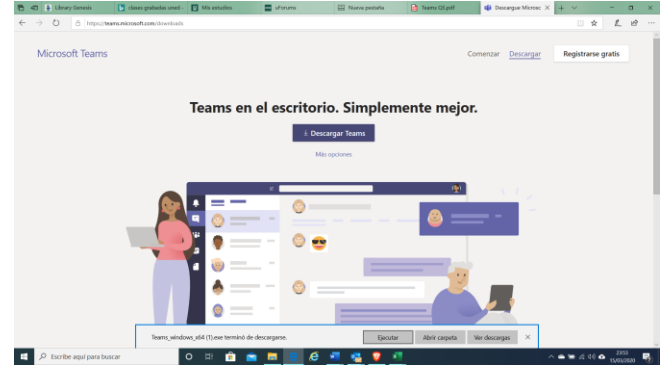

6. Se abrirá el programa. Le damos a entrar. Introducimos el email y la contraseña

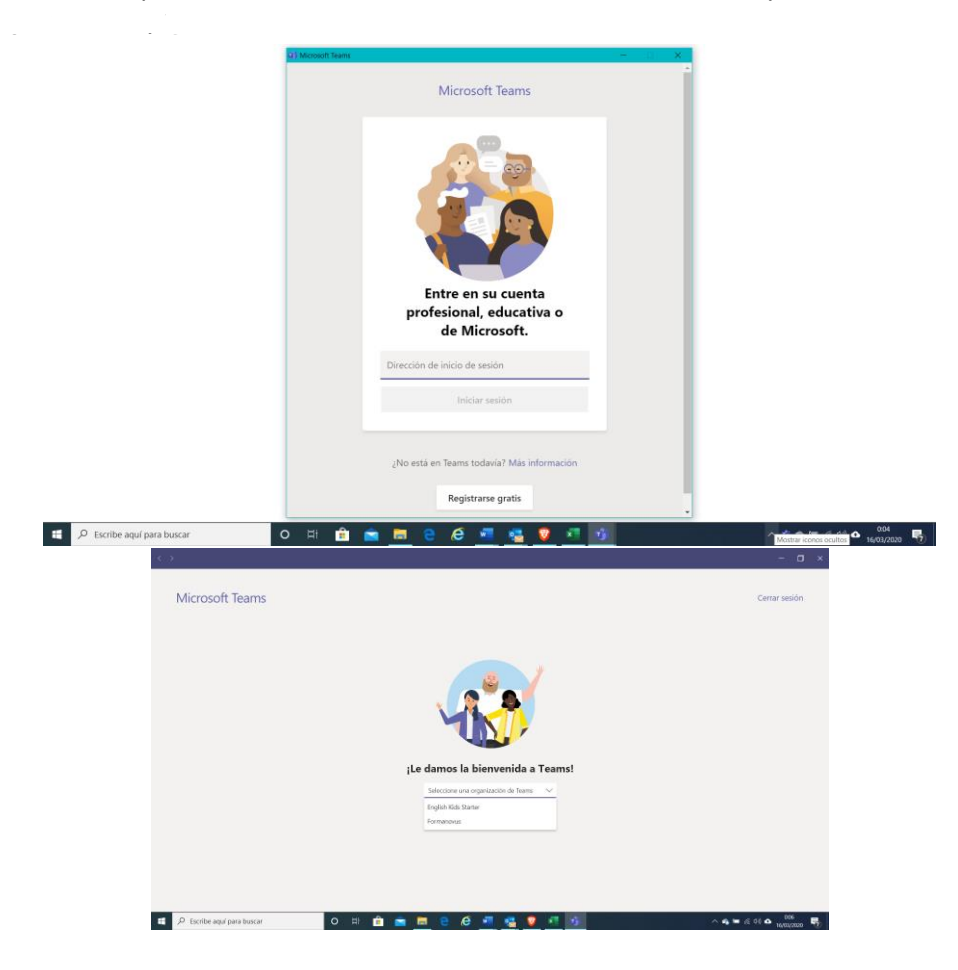

- 7. Seleccione el nombre de su grupo educativo. Dar a entendido, continuar y siguiente. No añada datos como teléfono, no es necesario.
- 8. En la parte de la izquierda le saldrán los grupos en los que esta como invitado, estos corresponden con las actividades a las que está inscrito.

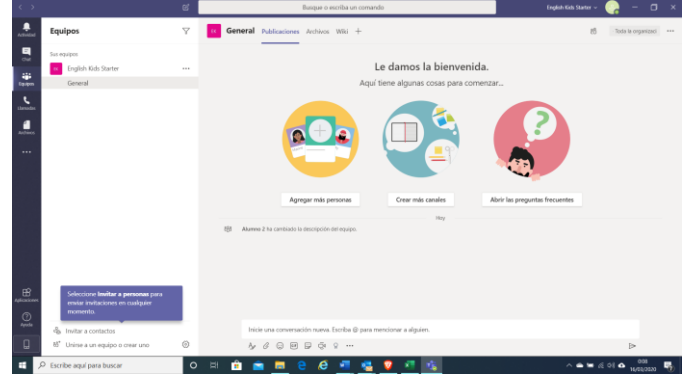

- 10. A la hora de la clase, el docente o especialista le pedirá que se una a la reunión y usted debe aceptar la invitación.
- 11. En el caso de pedir algún tipo de verificación para poder entrar siga los pasos con normalidad.

9.

LE PEDIMOS QUE DESCARGUE EL PROGRAMA CON TIEMPO Y VERIFIQUE SI SU USUARIO Y CONTRASEÑA NO DAN ERROR ANTES DE LA HORA DE LA CLASE.